## Priesthood Approval to be a Missionary in MRS

#### **Ways to get into MRS**

There are two primary ways a priesthood leader might get into MRS. The first, and hopefully most common, is to use the email they were sent when the recommendation was first completed (in the case of the bishop) or when the bishop completed his approval (in the case of the stake president). The second alternative is to use the Leader and Clerk Resources (LCR) page to access the Missionary Online Recommendation System (MRS) to get to the Leadership Portal where they can approve the senior service missionaries who are waiting for their approval.

### **Starting in MRS.**

Using Google Chrome, log into [https://mrs-leadership.churchofjesuschrist.org/.](https://mrs-leadership.churchofjesuschrist.org/) If you use this method, skip to page 3.

## **Getting into LCR**

From the Church Homepage click on the 9-box icon at the top right of your screen. Choose Leader and Clerk Resources.

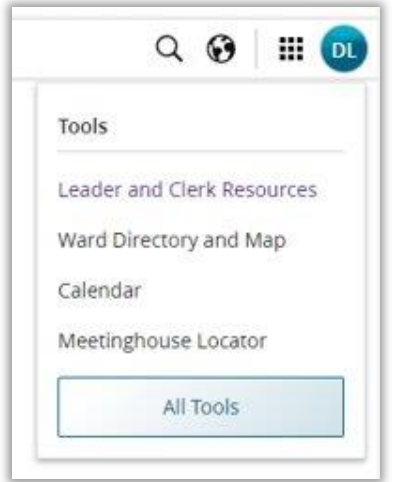

## **Starting MRS**

In LCR, under the Application drop-down choose Missionary Online Recommendation System.

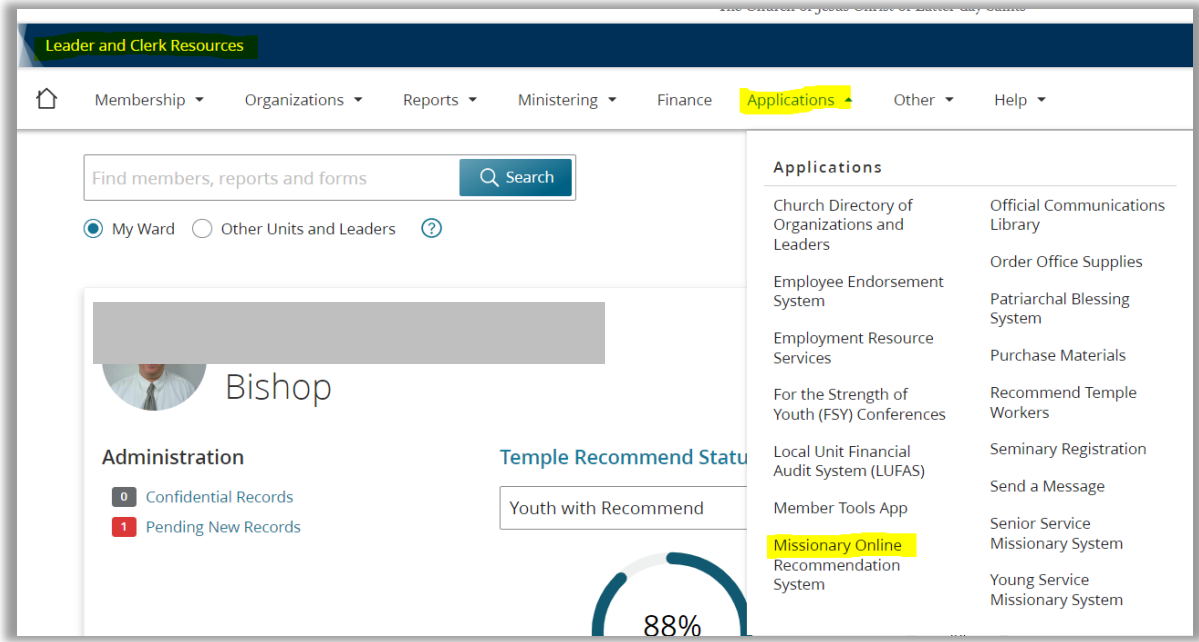

## **Getting into the Leadership Portal**

Choose to view all Service Missionaries (senior) and then click on the Leadership Portal.

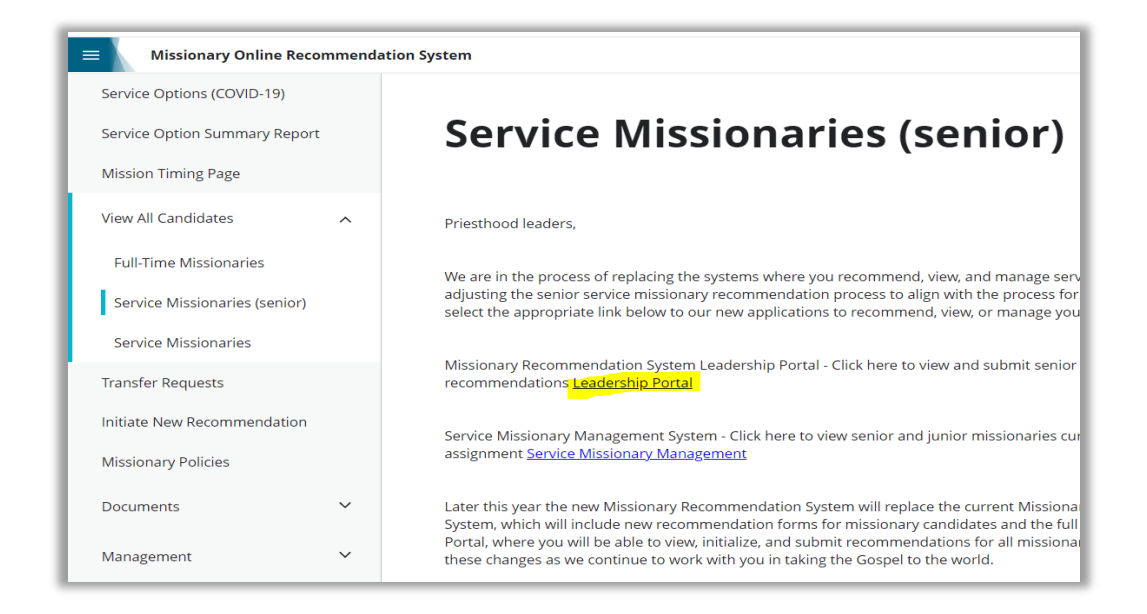

# **Leadership Portal List of applicants**

This is a list of all the senior service missionary candidates for your unit (ward or stake).

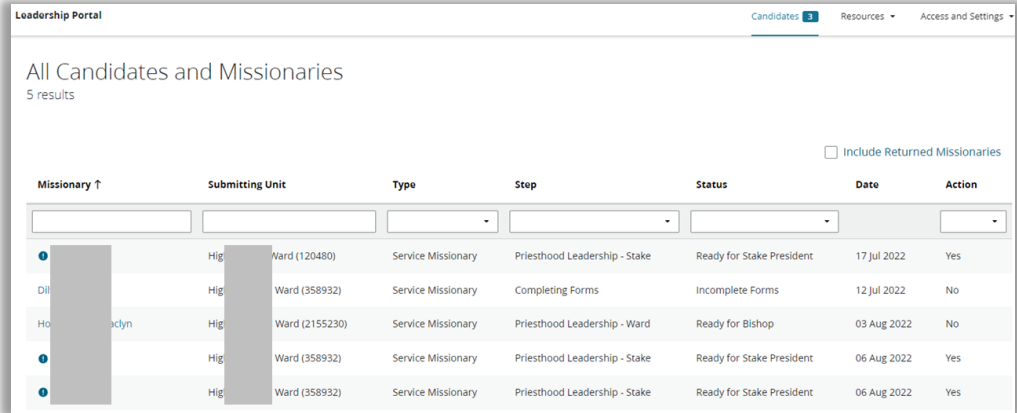

## **Choose applicant.**

Click on the name of an applicant to see more details. For those where you can take action (Yes in the *Action* column, found to the right with a filled in circle and an exclamation symbol to the left of the name), clicking on the name will take you to the Bishop or Stake President Checklist screen.

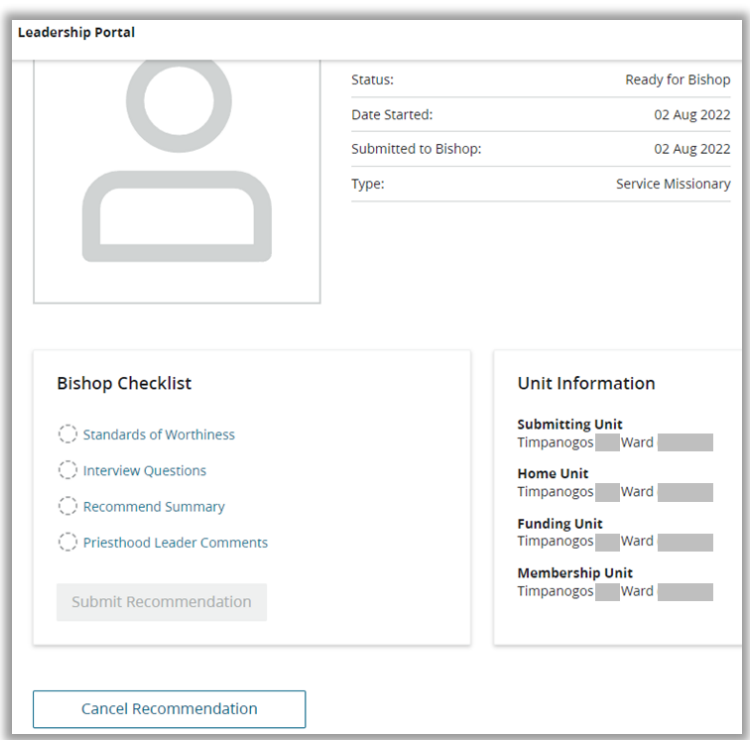

### **Four Steps**

There are four steps to be taken before a priesthood leader can choose Submit Recommendation. They are shown as a checklist on the left side of the page with dashed circles until each is completed.

## **Standards of Worthiness**

Click on Standards of Worthiness to take the first step. This screen offers advice and counsel concerning worthiness.

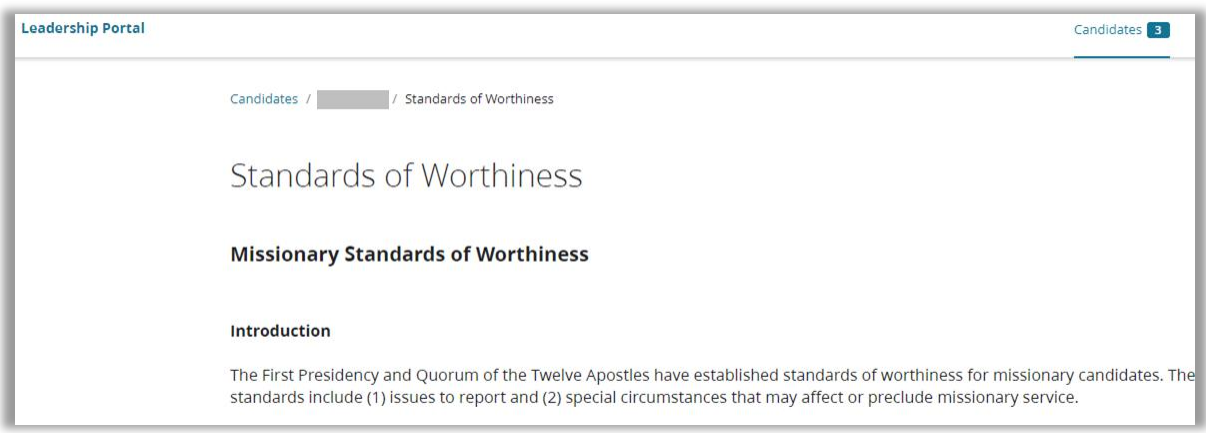

#### Click on Complete to continue.

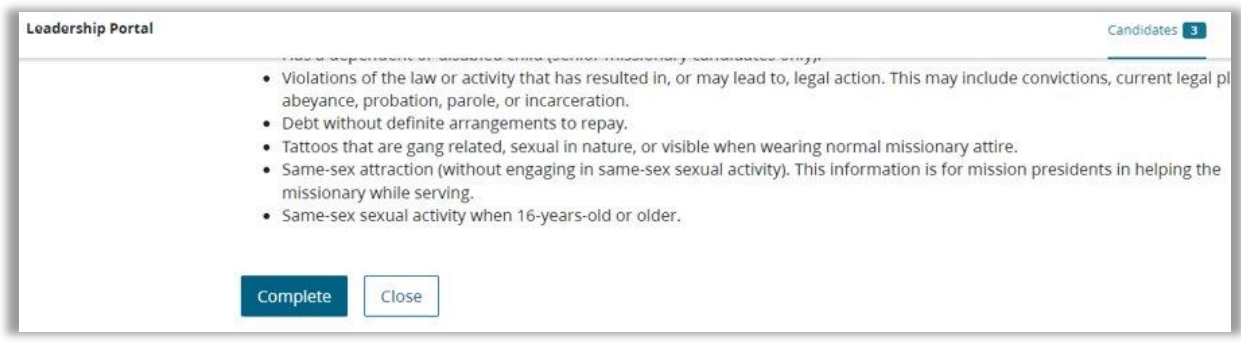

### **Interview Questions**

Click on Interview Questions to take the next step. This screen offers advice and counsel about interviewing, example interview questions (some which are directed at young missionaries, not senior missionaries), and an appendix with Preach My Gospel and other references on important principles.

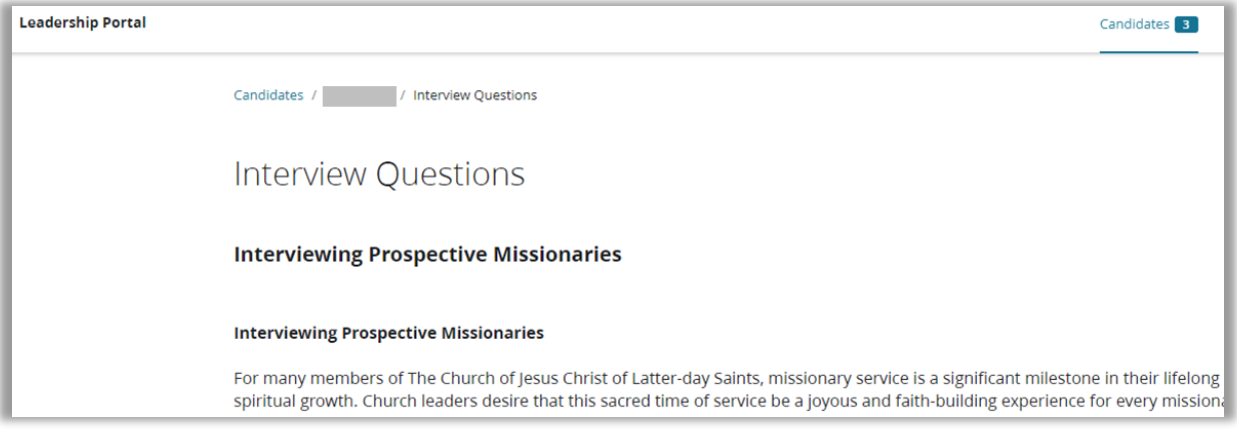

#### Click on Complete to continue.

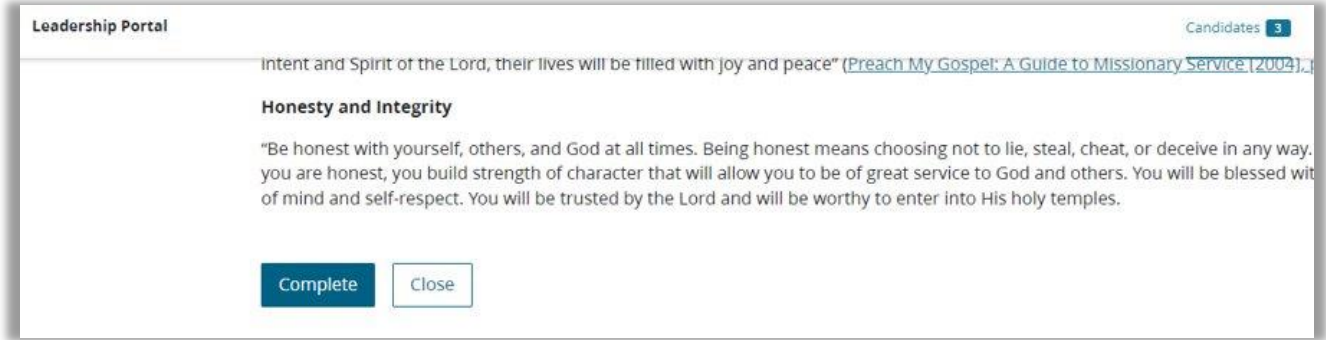

### **Recommend Summary**

Click on Recommend Summary to take the third step. This screen allows you to review the information from the recommendation. Click on the down caret (v) to show the details.

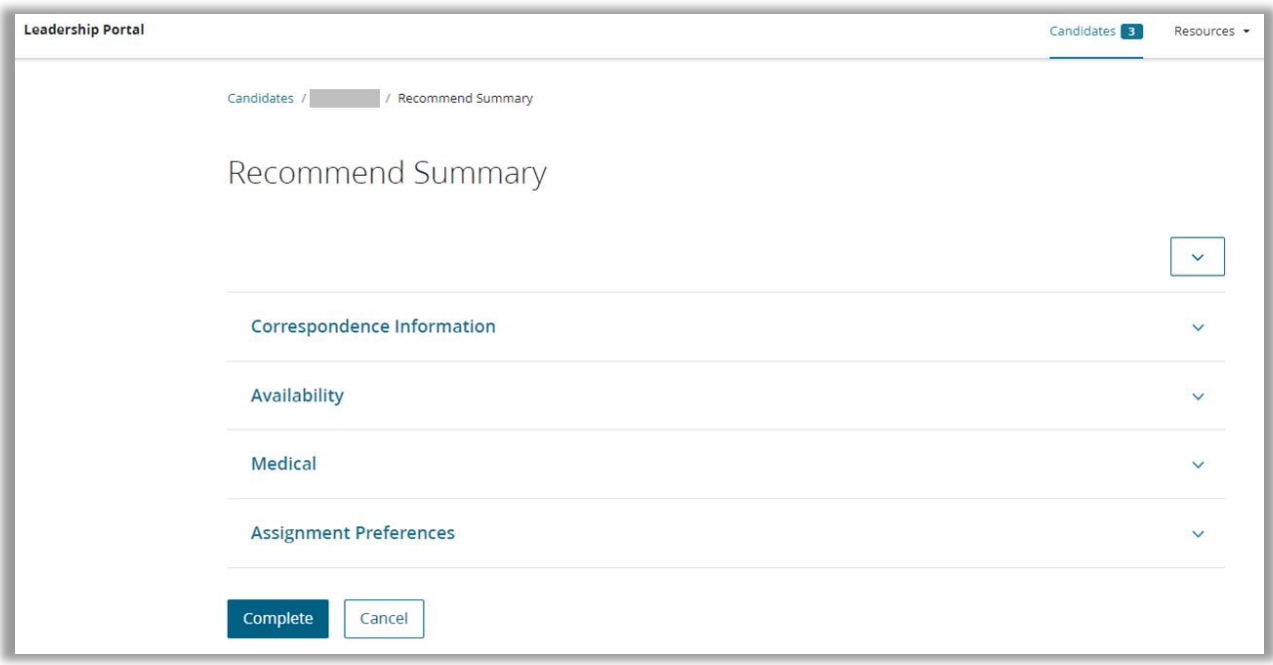

Click on *Complete* to continue.

### **Priesthood Leader Comments**

Click on Priesthood Leader Comments to take the final step. This screen requires you to answer a few questions and allows you to enter additional confidential comments. You can also click Save to remember the information and allow you to leave this screen and return later. The stake president's screen also allows him to review the bishop's comments.

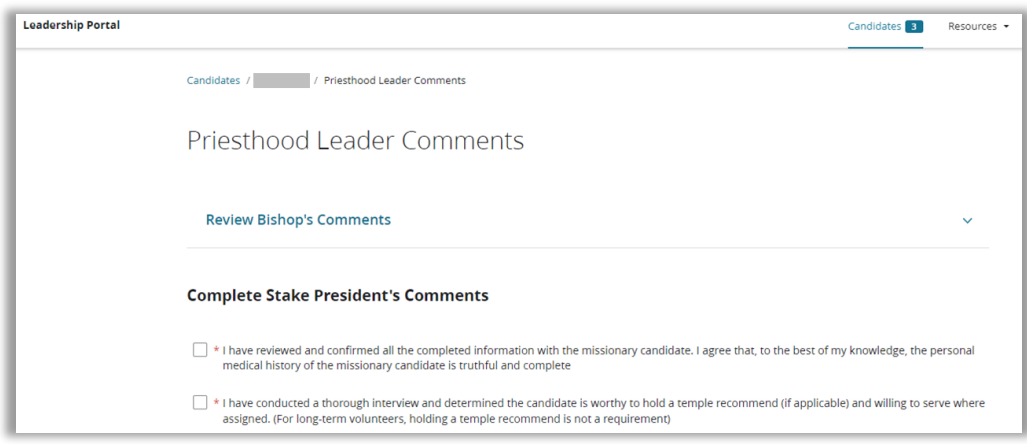

Click on Complete to continue.

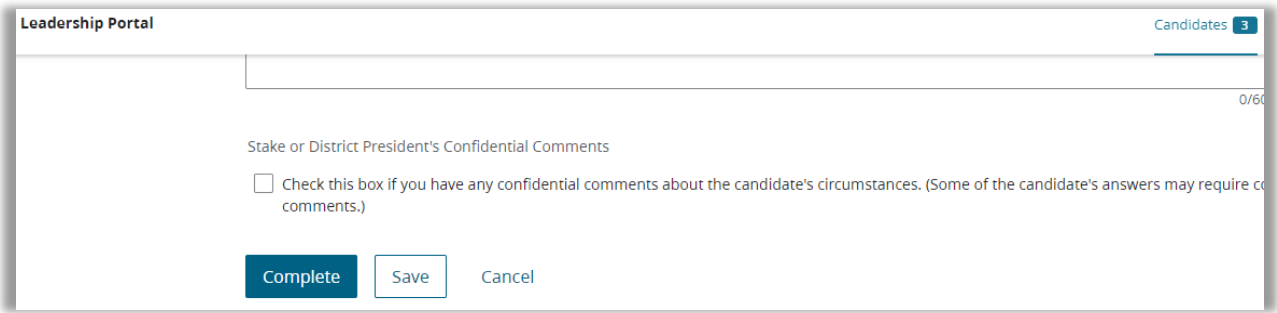

## **Approve**

When you have completed all four items on the checklist, the Submit Recommendation button will be available. Click on this button to move the recommendation to the next step. When a bishop clicks it, an email is sent to the stake president, and it is available for him to act. When the stake president clicks it, the member is approved as a senior service missionary and the information is sent to the Service Missionary Management System (SMMS) for Assignment approval.

### **Additional Items of Interest**

### **Seeing Status**

When a stake president looks at a member whose recommendation is ready for the bishop, the stake president will be able to see how far along the recommendation is through the checklist.

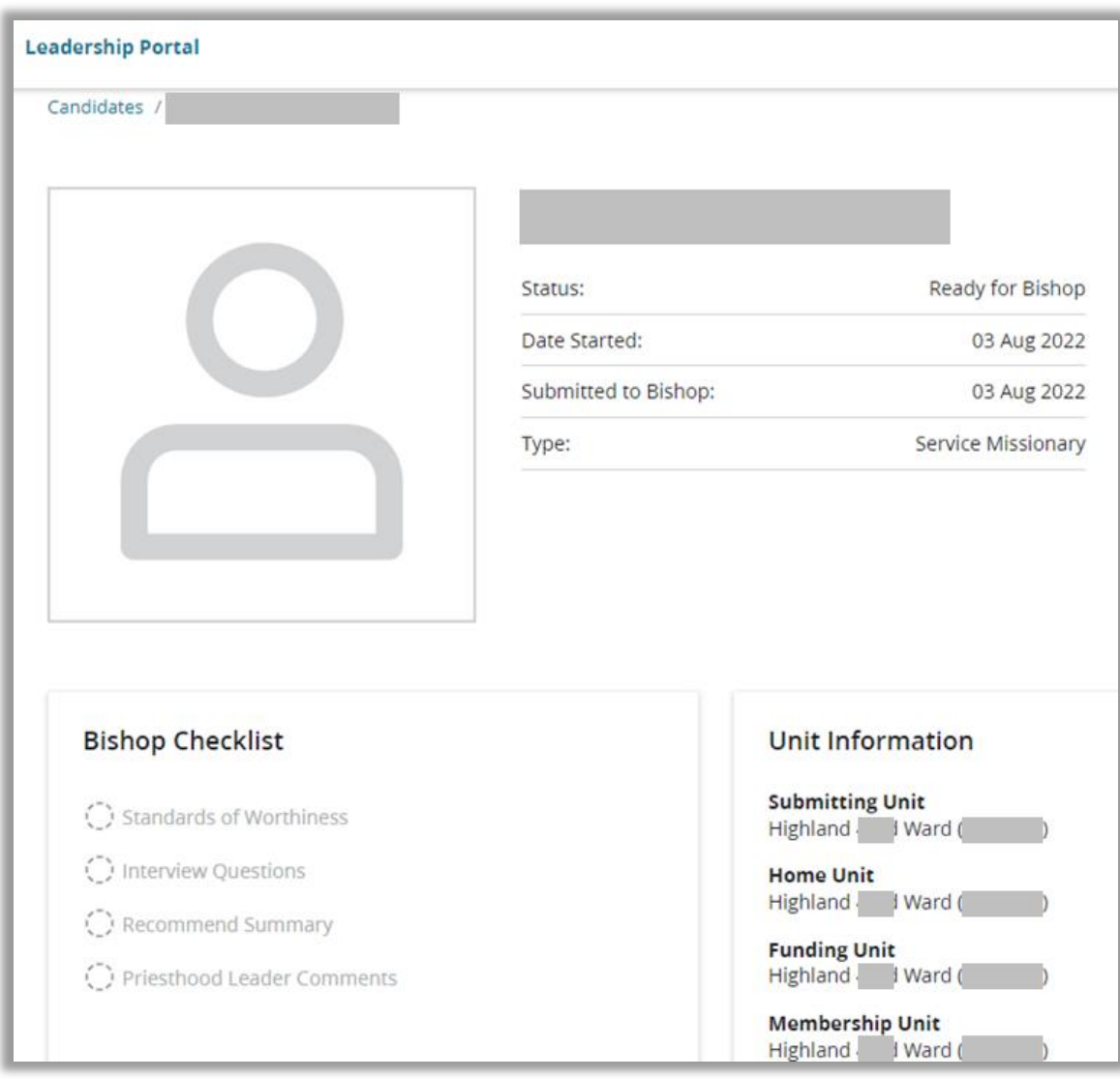

Once a bishop has approved a recommendation, he will continue to see it in his view of recommendations until it has finished all approvals. He cannot, however, see the checklist status.

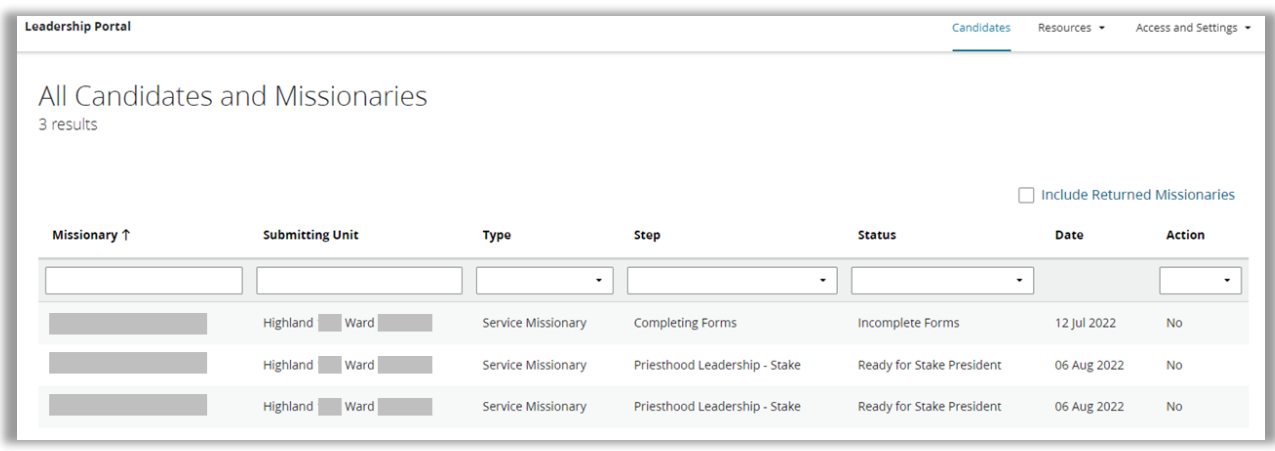

### **Granting others Access to MRS**

The bishop or the stake president can grant MRS access to others. He does that through the Access and Settings pull-down, choosing Manage Permissions.

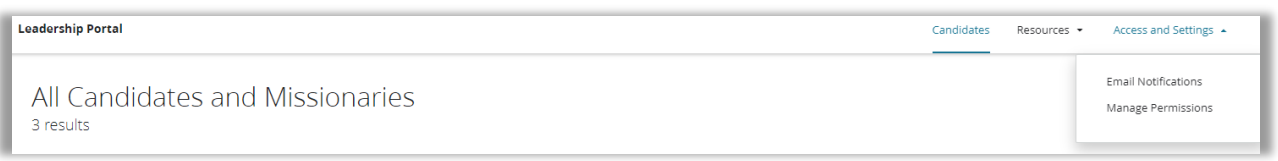

## **Manage Permissions**

Each person will be listed with a drop-down caret to the right of their name.

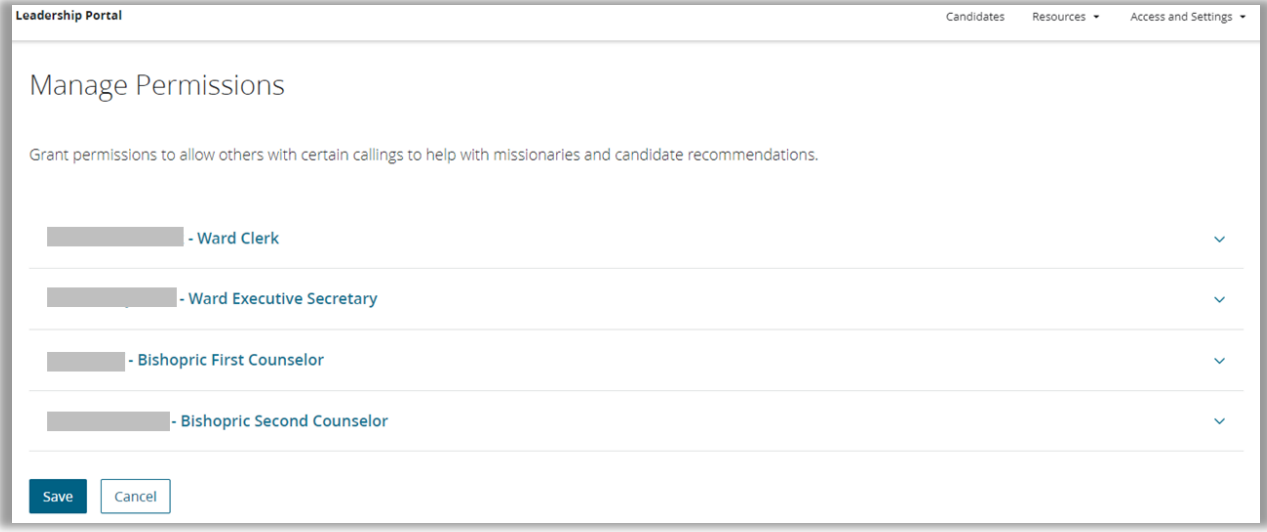

Clicking on the name will show you the possible permissions to be granted.

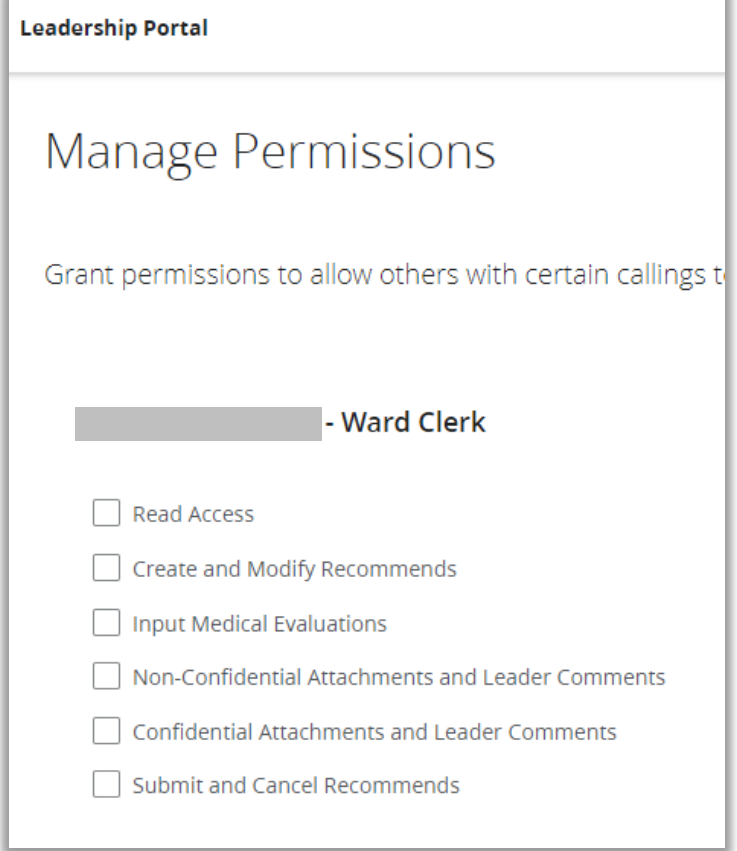

Someone who has not been granted access will receive the following message when trying to access the Leadership Portal.

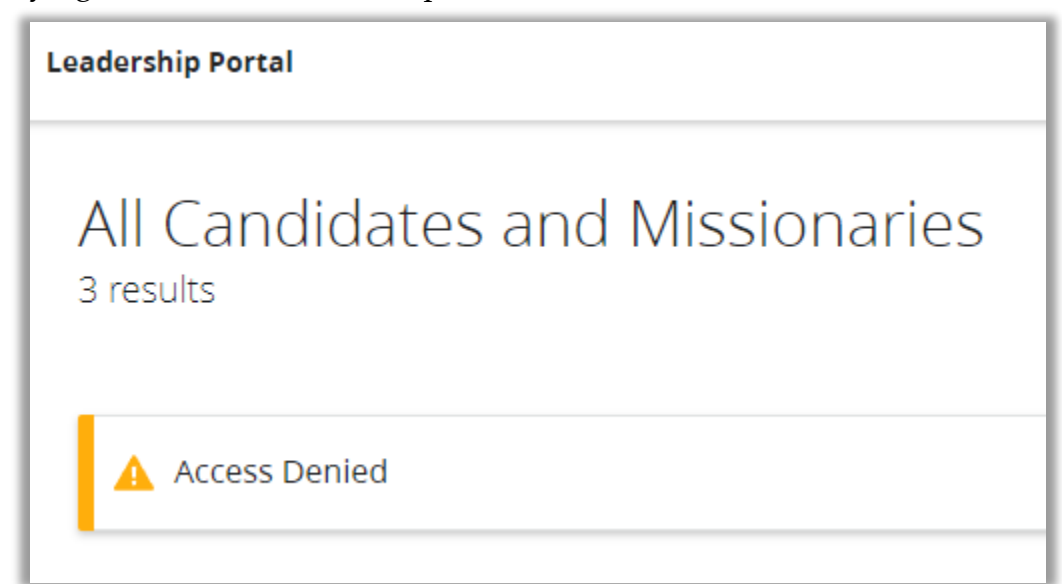